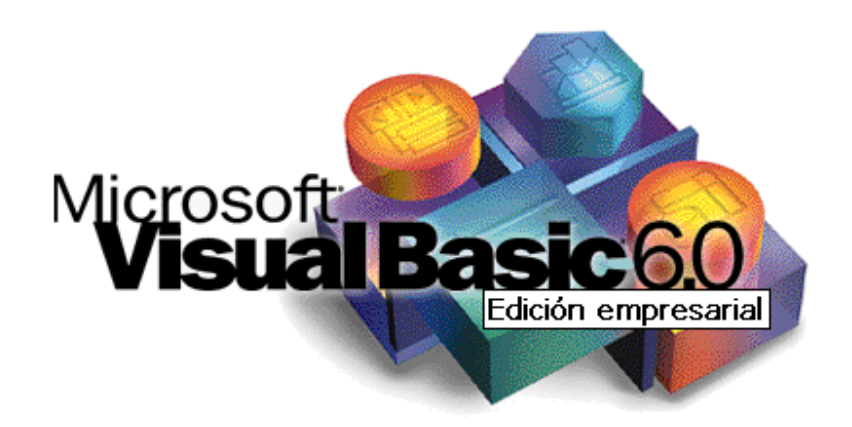

# *GUÍA DE LABORATORIO*

# *Parte II*

La presente guía se basa en el curso impartido por *Carlos Castillo Peralta que se encuentra en la Web del Programador: http://www.lawebdelprogramador.com/* 

#### **GUÍA DE LABORATORIO Nº 3**

#### **Objetivos**

Luego de completar este laboratorio, el estudiante será capaz de:

- Implementar aplicaciones utilizando estructuras de control selectivas.
- Usar casillas de verificación y botones de opción para alternar entre uno o más valores.
- Utilizar cajas de diálogo predefinidas para visualizar mensajes.

#### **Consideraciones**

 Para el desarrollo del presente laboratorio Ud. deberá crear una carpeta en el Escritorio del computador con el siguiente nombre: **PVB3-Nombre-Apellido,** para guardar sus trabajos correspondientes a este laboratorio.

#### **Aplicación Nº 1**

 Se desea elaborar la boleta de pago de los trabajadores de una fábrica. Para ello se cuenta con los siguientes datos de entrada:

Apellidos y nombres del trabajador Sueldo básico Horas extras trabajadas

Además, se sabe que los trabajadores laboran en dos turnos: diurno y nocturno. Y que la tarifa por las horas extras diurnas es de 10 BsF y por las horas extras nocturnas es de 15 BsF.

 Los descuentos a aplicar son sobre el sueldo básico y se obtienen de la siguiente manera:

```
Renta = SueldoBasico * 0.1 
Fonavi = SueldoBasico * 0.07 
 AFP = SueldoBasico * 0.03
```
Finalmente el sueldo neto del trabajador se calcula mediante las siguientes expresiones:

Ingresos = SueldoBasico + HorasExtras \* PagoHoraExtra

Egresos = Renta + Fonavi + AFP

SueldoNeto = Ingresos - Egresos

El diseño de la interfaz deberá ser similar a la figura mostrada:

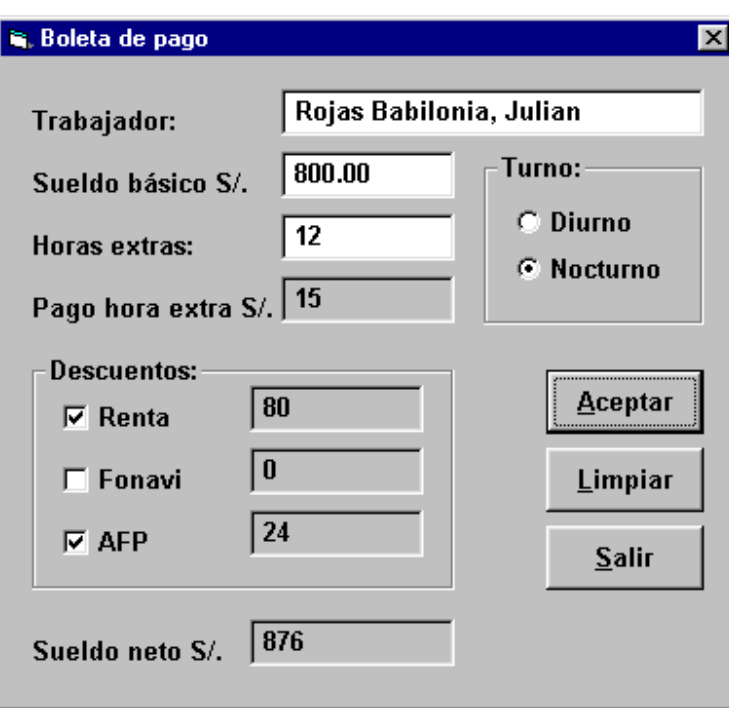

Para el desarrollo de esta aplicación, proceda a ubicar los siguientes controles en el formulario:

- 2 marcos
- 5 etiquetas
- 8 cajas de texto
- 2 botones de opción
- 3 casillas de verificación
- 3 botones de comando

Luego, proceda a establecer las propiedades según se indica a continuación:

# **Form1**

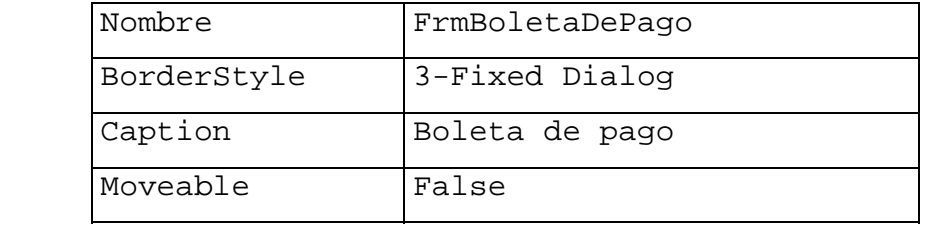

# **Label1**

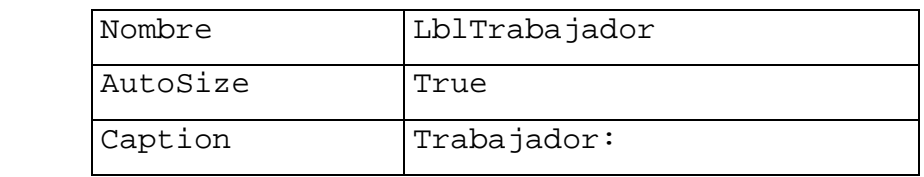

# **Label2**

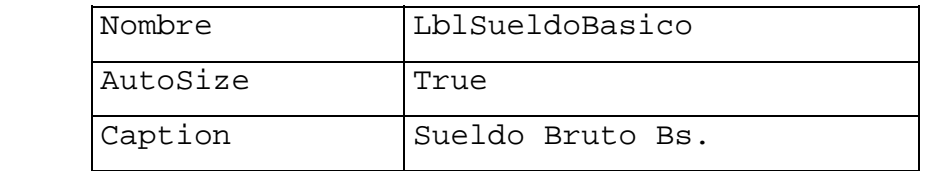

# **Label3**

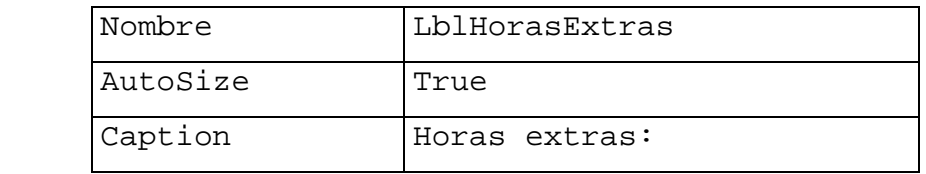

## **Label4**

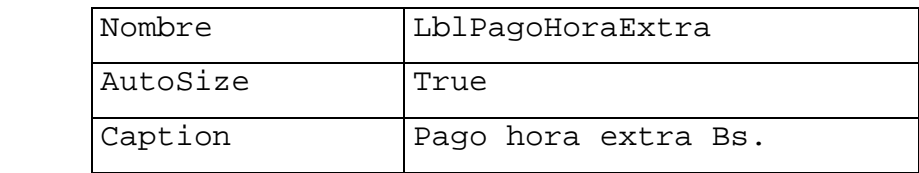

# **Label5**

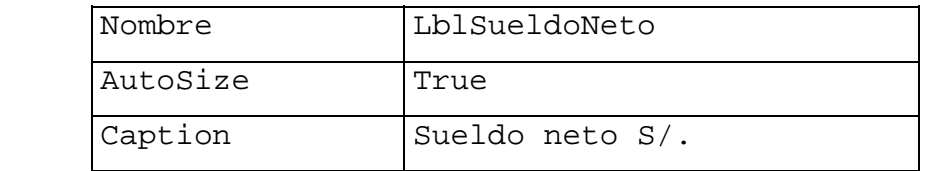

# **Text1**

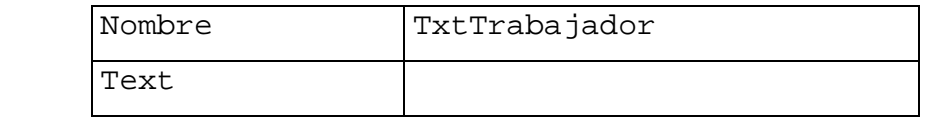

# **Text2**

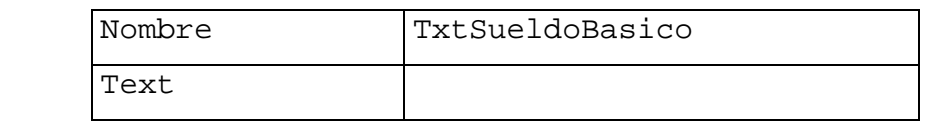

# **Text3**

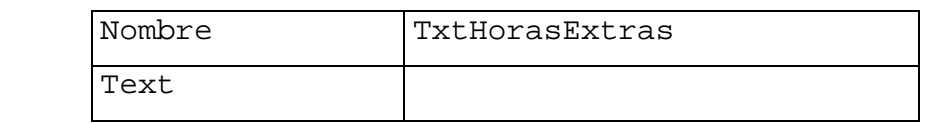

# **Text4**

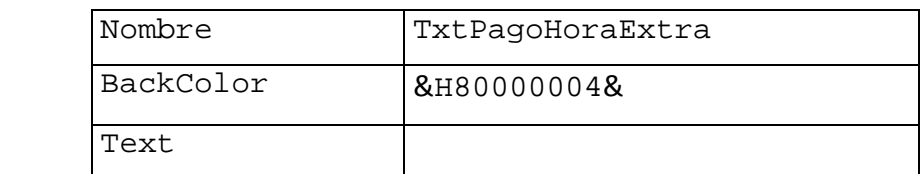

# **Text5**

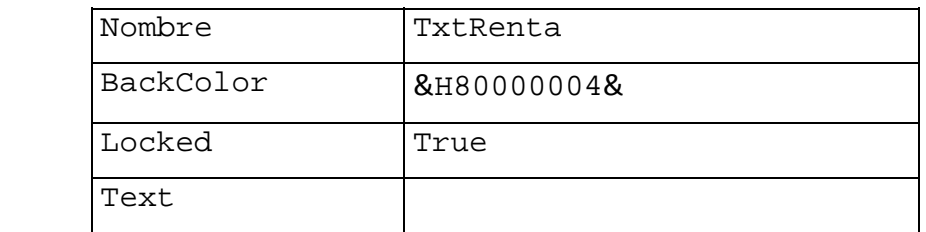

# **Text6**

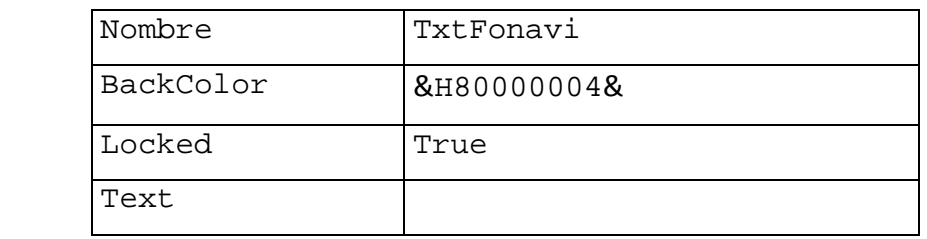

#### **Text7**

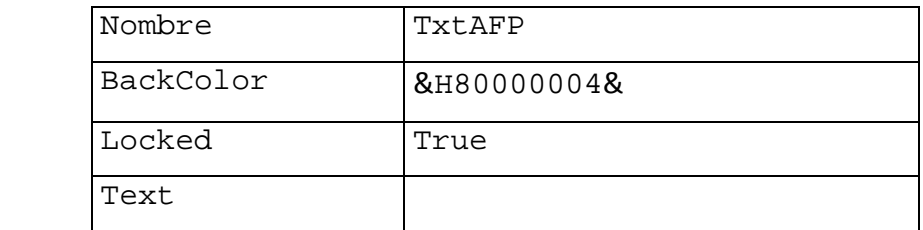

#### **Text8**

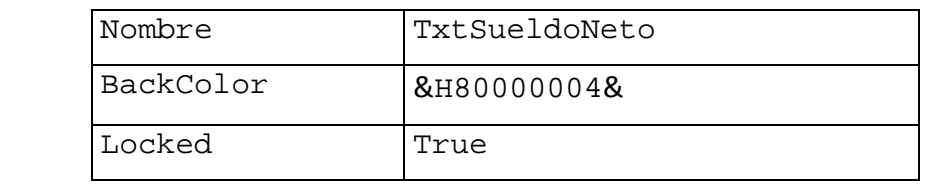

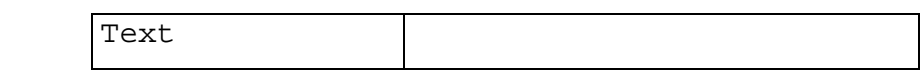

# **Option1**

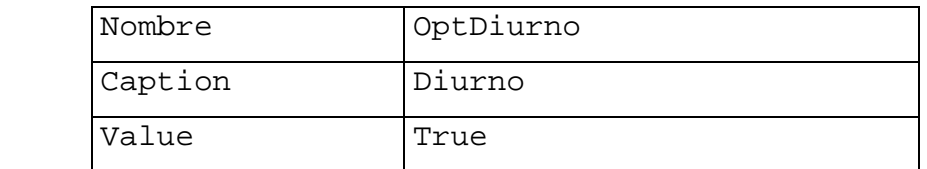

# **Option2**

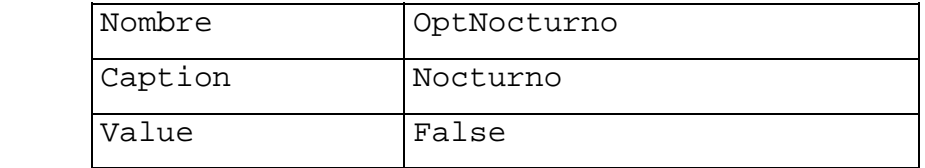

# **Check1**

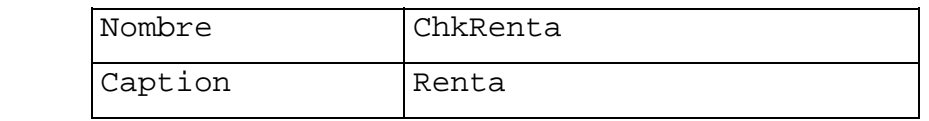

# **Check2**

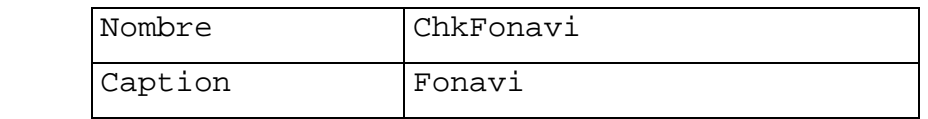

#### **Check3**

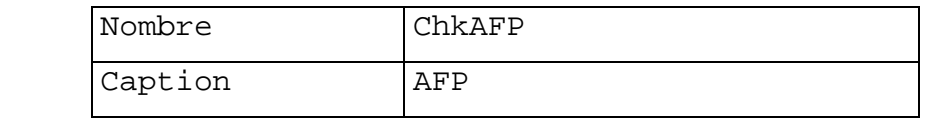

#### **Command1**

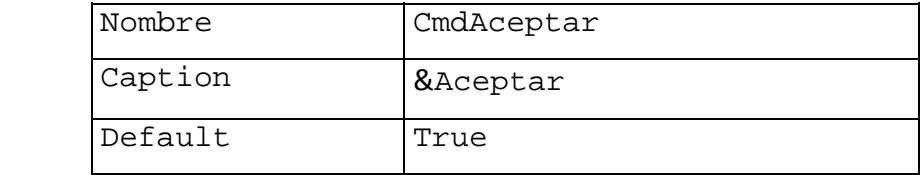

## **Command2**

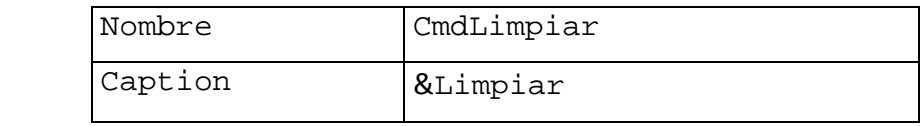

#### **Command3**

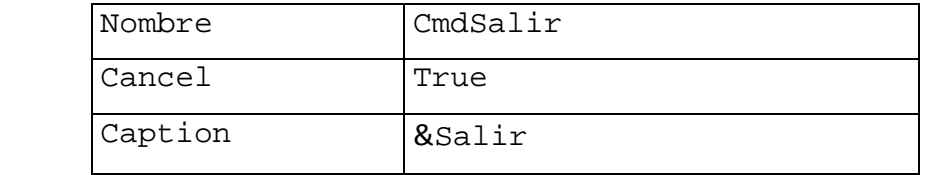

 Una vez establecidas las propiedades, proceda a ingresar el código que se indica a continuación:

```
Private Sub CmdAceptar_Click() 
     Dim SueldoBasico As Double 
     Dim HorasExtras As Integer, PagoHoraExtra As Double 
     Dim Renta As Double, Fonavi As Double, AFP As Double 
     Dim Ingresos As Double, Egresos As Double 
     Dim SueldoNeto As Double 
     SueldoBasico = Val(TxtSueldoBasico) 
     HorasExtras = Val(TxtHorasExtras) 
     If OptDiurno Then 
         PagoHoraExtra = 10 
     End If 
     If OptNocturno Then 
         PagoHoraExtra = 15 
     End If 
     If ChkRenta.Value Then 
         Renta = SueldoBasico * 0.1 
     Else 
        Renta = 0 End If 
     If ChkFonavi.Value Then 
         Fonavi = SueldoBasico * 0.07 
     Else 
        Fonavi = 0 End If
```

```
 If ChkAFP.Value Then 
         AFP = SueldoBasico * 0.03 
     Else 
        AFP = 0 End If 
     Ingresos = SueldoBasico + HorasExtras * PagoHoraExtra 
     Egresos = Renta + Fonavi + AFP 
     SueldoNeto = Ingresos - Egresos 
     TxtPagoHoraExtra = Str(PagoHoraExtra) 
     TxtRenta = Str(Renta) 
     TxtFonavi = Str(Fonavi) : TxtAFP = Str(AFP) 
     TxtSueldoNeto = Str(SueldoNeto) 
End Sub
```

```
Private Sub CmdSalir_Click()
```
End

End Sub

```
Aplicación Nº 2
```
Cuatro notas entre 0 y 20 representan las calificaciones de un estudiante de un curso de programación. Elaborar una aplicación para obtener el promedio de esas calificaciones y visualizar su puntuación de acuerdo al siguiente cuadro:

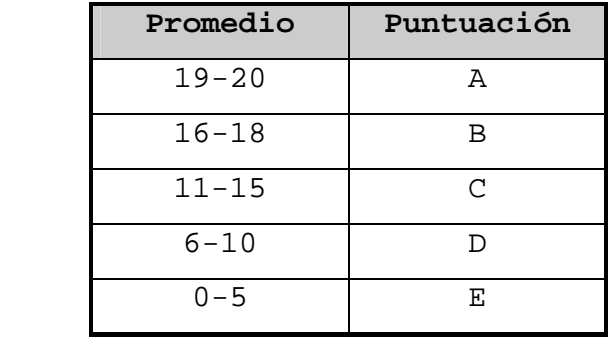

 El diseño de la interfaz deberá ser similar a la figura mostrada:

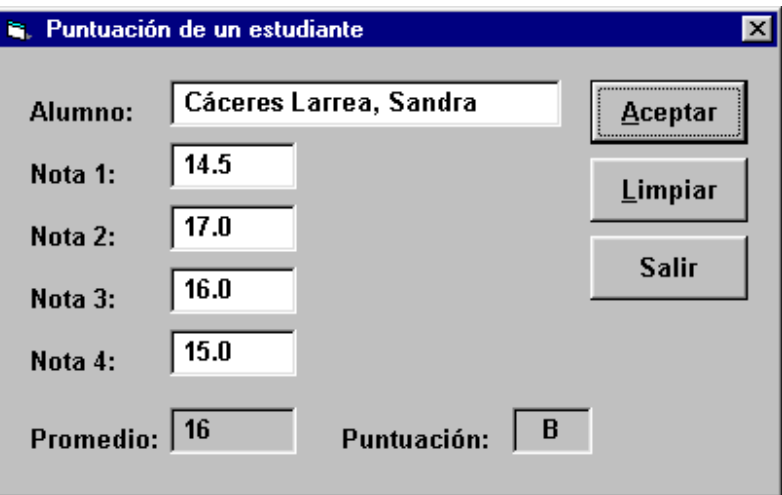

Para el desarrollo de esta aplicación, proceda a ubicar los siguientes controles en el formulario:

- 7 etiquetas
- 7 cajas de texto
- 3 botones de comando

Luego, proceda a establecer las propiedades según se indica a continuación:

# **Form1**

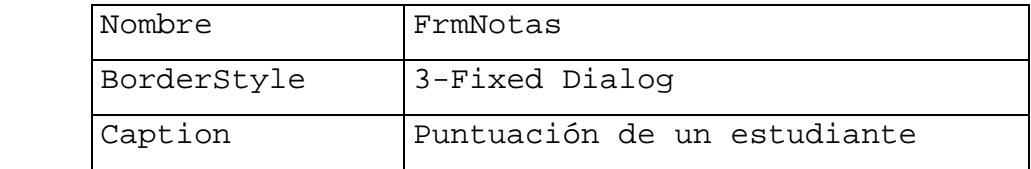

#### **Label1**

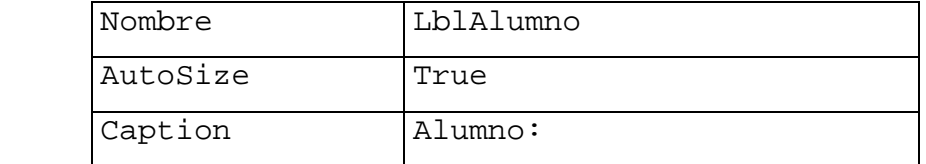

# **Label2**

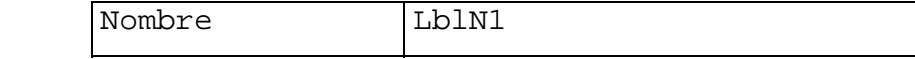

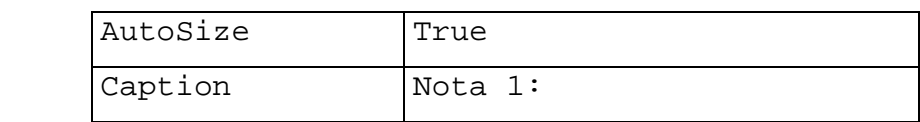

#### **Label3**

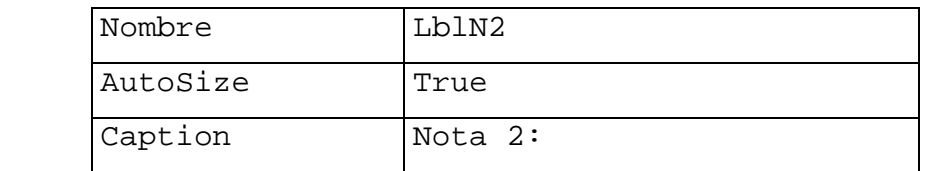

# **Label4**

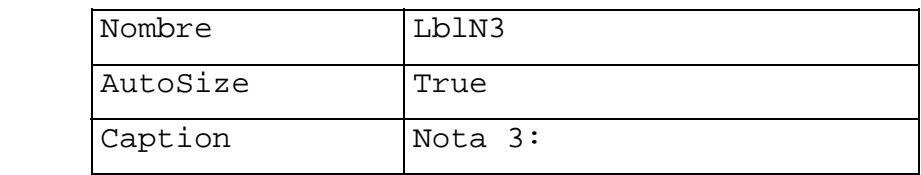

# **Label5**

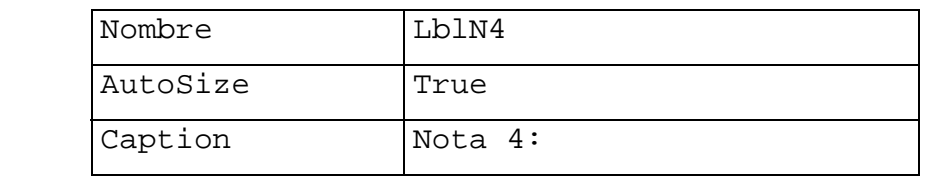

# **Label6**

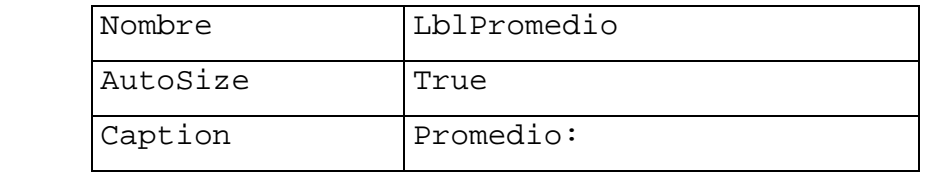

# **Label7**

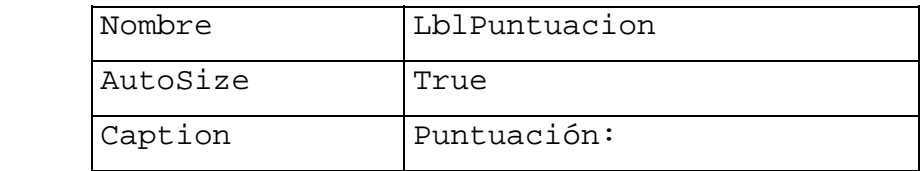

# **Text1**

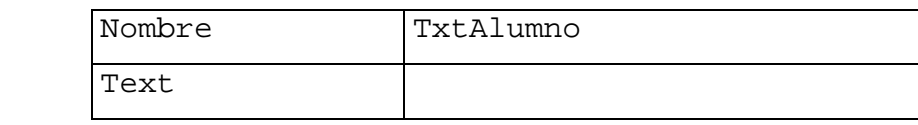

# **Text2**

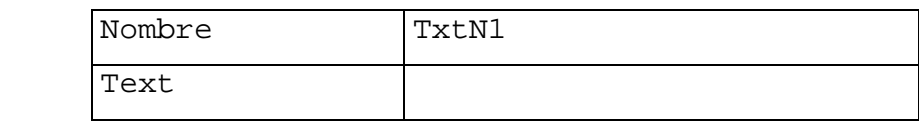

# **Text3**

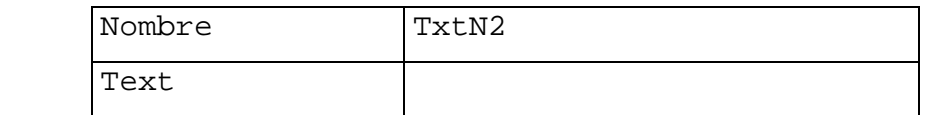

# **Text4**

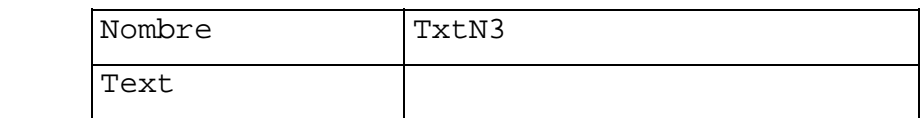

# **Text5**

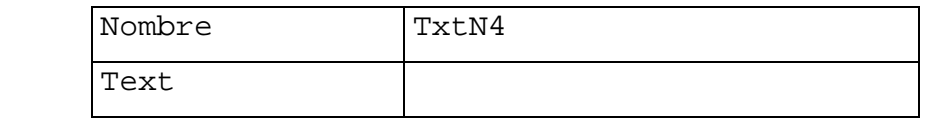

# **Text6**

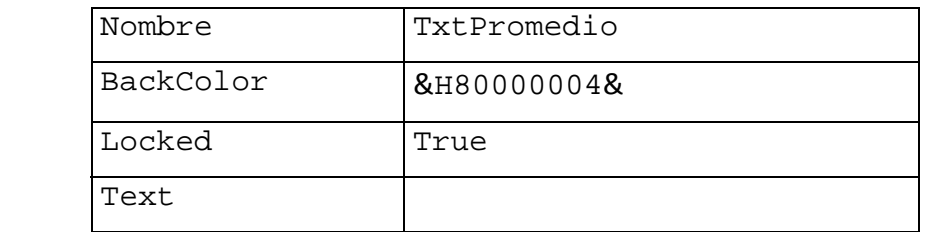

#### **Text7**

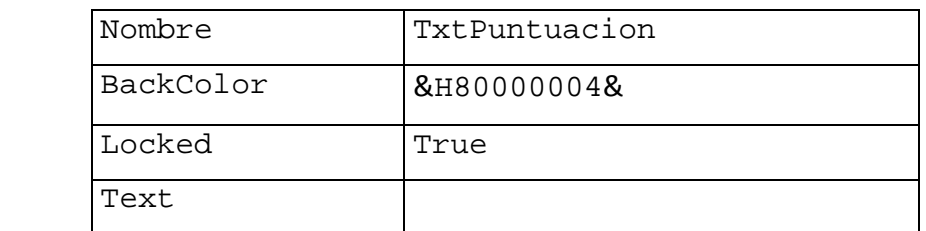

# **Command1**

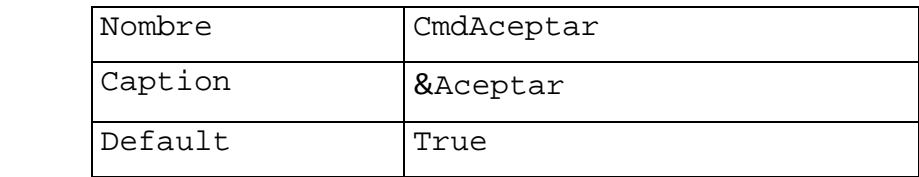

#### **Command2**

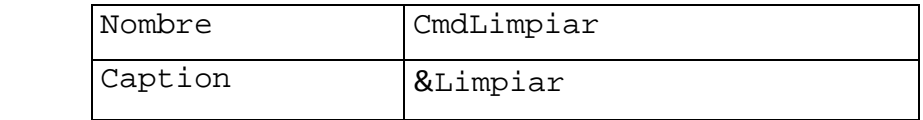

#### **Command3**

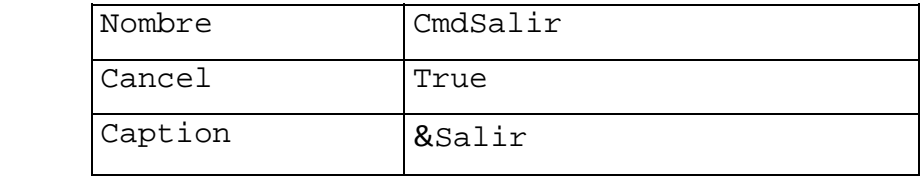

 Una vez establecidas las propiedades, proceda a ingresar el código que se indica:

```
Private Sub CmdAceptar_Click()
```
 Dim N1 As Double, N2 As Double, N3 As Double, N4 As Double

```
 Dim Promedio As Integer 
NI = Val(TxtN1) : N2 = Val(TxtN2)N3 = Val(TxtN3) : N4 = Val(TxtN4)Promedio = CInt((N1 + N2 + N3 + N4) / 4) TxtPromedio = Str(Promedio) 
 If Promedio >= 19 And Promedio <= 20 Then 
     TxtPuntuacion = "A" 
 ElseIf Promedio >= 16 And Promedio <= 18 Then 
     TxtPuntuacion = "B" 
 ElseIf Promedio >= 11 And Promedio <= 15 Then 
     TxtPuntuacion = "C" 
 ElseIf Promedio >= 6 And Promedio <= 10 Then 
     TxtPuntuacion = "D"
```

```
 ElseIf Promedio >= 0 And Promedio <= 5 Then 
         TxtPuntuacion = "B" 
     Else: MsgBox "Error de datos", vbCritical, "Mensaje" 
     End If 
End Sub
```
#### **Aplicación Nº 3**

Escribir un aplicación que acepte fechas como tres números (dd, mm, aaaa) y las visualice del modo usual. A manera de ejemplo considere lo siguiente:

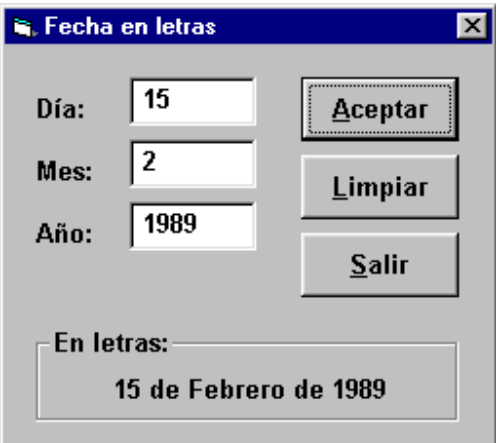

En caso de que el usuario ingrese algún dato incorrecto (por ejemplo 13 como un número de mes), se debe visualizar el siguiente mensaje:

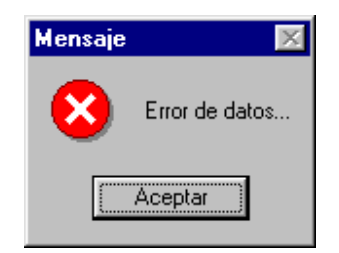

Cuando el usuario haga click en el botón Salir, se debe observar el siguiente mensaje:

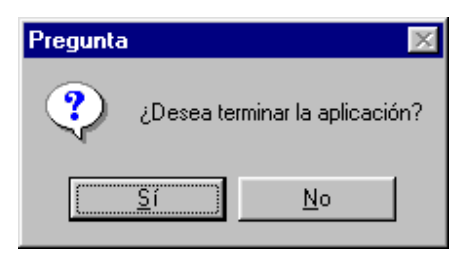

En caso de que el usuario elija la opción Si, la aplicación debe terminar. En caso contrario, es decir si el usuario elige la opción No, se debe proseguir con la aplicación.

Para el desarrollo de esta aplicación, proceda a ubicar los siguientes controles en el formulario:

- 4 etiquetas
- 3 cajas de texto
- 1 marco
- 3 botones de comando

 En seguida proceda a establecer las propiedades según se indica:

## **Form1**

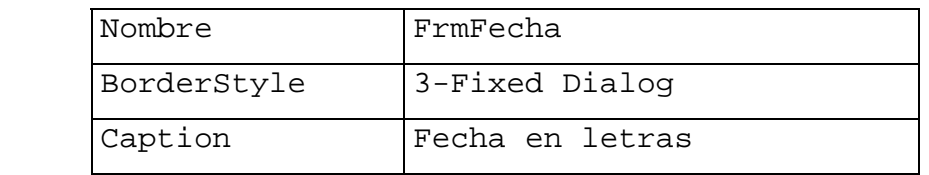

#### **Label1**

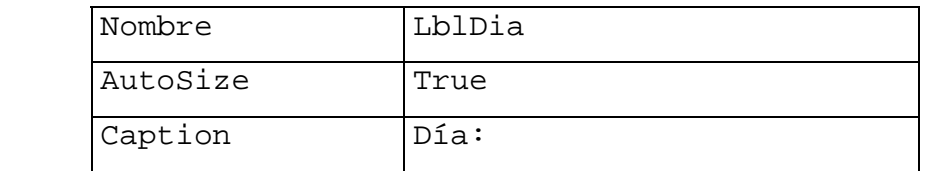

#### **Label2**

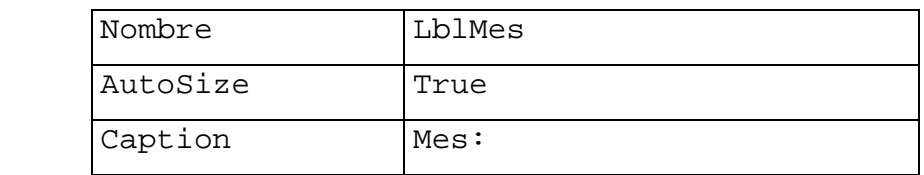

# **Label3**

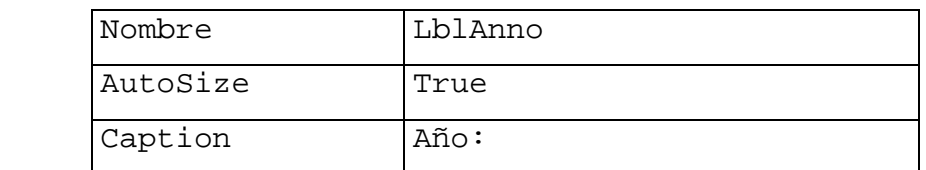

# **Label4**

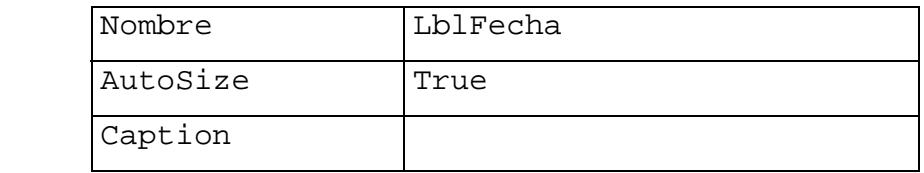

# **Text1**

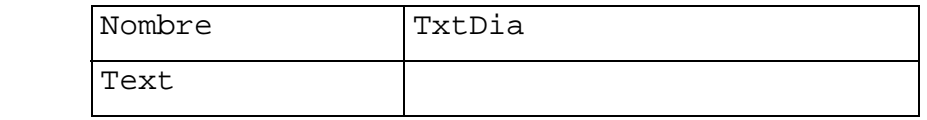

#### **Text2**

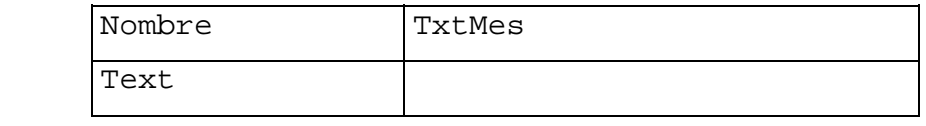

# **Text3**

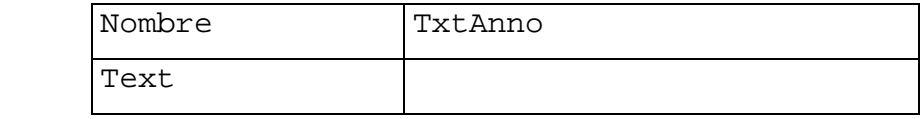

# **Command1**

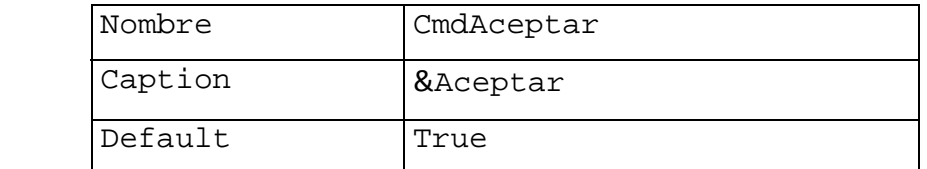

# **Command2**

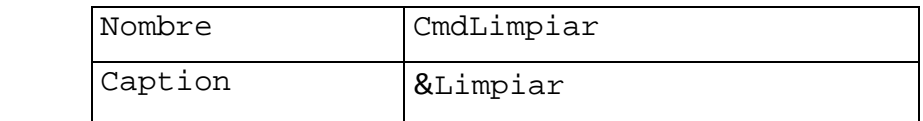

#### **Command3**

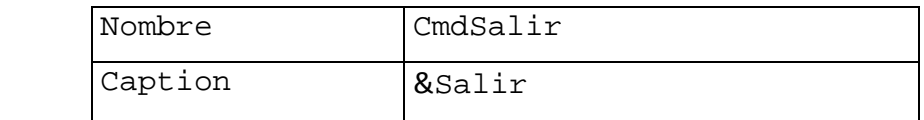

Una vez establecidas las propiedades de la interfaz proceda a ingresar el siguiente código:

Private Sub CmdAceptar\_Click() Dim CadMes As String, Mes As Integer Mes = Val(TxtMes) Select Case Mes Case 1: CadMes = "Enero" Case 2: CadMes = "Febrero" Case 3: CadMes = "Marzo" Case 4: CadMes = "Abril" Case 5: CadMes = "Mayo" Case 6: CadMes = "Junio" Case 7: CadMes = "Julio" Case 8: CadMes = "Agosto" Case 9: CadMes = "Setiembre" Case 10: CadMes = "Octubre" Case 11: CadMes = "Noviembre" Case 12: CadMes = "Diciembre" Case Else MsgBox "Error de datos...", vbCritical, "Mensaje" Call CmdLimpiar\_Click Exit Sub End Select LblFecha = TxtDia & " de " & CadMes & " de " & TxtAnno

```
End Sub 
Private Sub CmdLimpiar_Click() 
     TxtDia = "" : TxtMes = "" : TxtAnno = "" 
     TxtDia.SetFocus 
End Sub 
Private Sub CmdSalir_Click() 
     If MsgBox("¿Desea terminar la aplicación?", _ 
                vbQuestion + vbYesNo, "Pregunta") = vbYes Then 
           End 
     Else: Call CmdLimpiar_Click 
     End If 
End Sub
```
#### **Aplicación Nº 4**

 Un restaurante ofrece un descuento del 10% para consumos entre 30.00 Bs y 50.00 Bs; un descuento del 20% para consumos mayores a 50.00 Bs nuevos bolívares fuertes; para todos los demás casos no se aplica ningún tipo de descuento. Elaborar una aplicación que permita determinar el importe a pagar por el consumidor. El diseño de la interfaz y otras consideraciones se dejan a su criterio.

# **Referencia:**

- Curso de Visual Basic creado por Carlos Castillo Peralta. http://www.lawebdelprogramador.com/cursos/vb/index2.php
- ‐ Libro guía "Introducción a la Programación con Aplicaciones en Visual Basic" de la Profa. María Alejandra Quintero
- ‐ Lenguaje Basic del libro guia "Aprenda Visual Basic como si estuviera en primero"